## Quick set up guide:

# **JKK CAM S6**

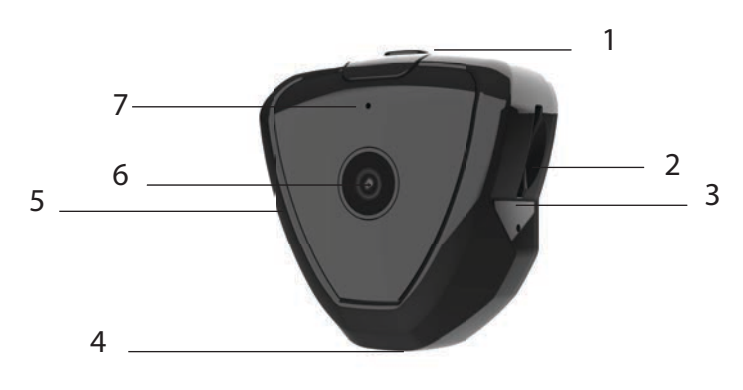

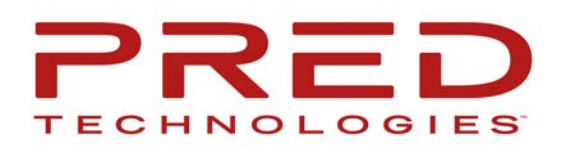

- 1. Power Button
- 2. Micro-SD Slot
- 3. Reset
- 4. USB Port
- 5. Mic
- 6. Lens
- 7. Indicator

Thanks! We hope you will enjoy your new TOKK CAM S6 Camera. Please refer to the user guide bellow.

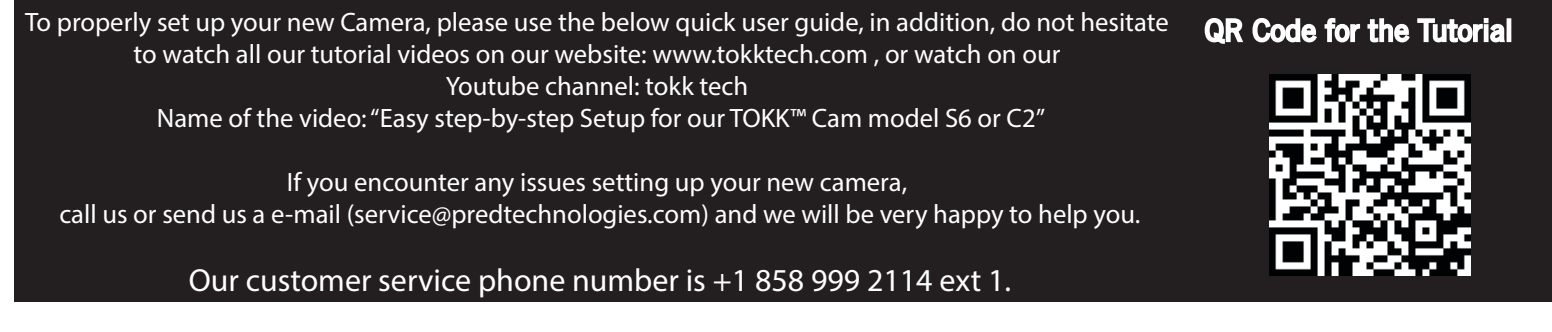

### **Step by step guide:**

-Camera off

-Download the app "icookycam" (for Apple iPhone) or "kalay" (for all other brands using Android ), Skip this if you have downloaded either of them already.

-Plug the Camera to charge.

Wait 30 seconds and open your phone settings, open Wifi and wait until icookyxxx appears (this can take up to 30 seconds) and select it (even if it says connected but no internet it is ok).

-Wait another 30 seconds and then open the App icookycam or kalay App.

### Apple i-Phone: icookycam App you should see "device loading".

-Wait and when "do you want to connect to the router" appears select cancel.

If device loading does not appear select the + sign, then select "not been connected to the router", then select next, then select the check mark (upper right corner) when "do you want to connect to the router" appears, select cancel. -You should get a black window, press the play button in the middle, this should show you the live view of the camera. -Now you can connect the camera to your home wifi.

-In the live view mode, press the settings (wheel) on the upper right corner.

-Select Wifi settings, check on the list of wifi your wifi, select it, then type your password, and type connect.

The camera will start connecting to your wifi, and when it is done, you should get a message "successful connection". Congrats you have set up your new TOKK™ CAM.

### **All Others brands using Android: "Kalay" App**

- -Select add Device,
- -Select IP Camera.
- -Select Smart Configuration.
- -Select Next

-Check on the list of wifi your wifi, select it, then type your password, and type connect.

The camera will start connecting to your wifi, and when it is done, you should get a message successful connection. Congrats you have set up your new TOKK™ CAM.